# 福井県電子調達システム

# パソコン環境設定マニュアル

# -受注者編-

【Microsoft Edge】

令和4年5月

本書では、福井県電子入札システムの利用を目的としたパソコンの設定内容と設定手順例を説 明したものです。パソコンは、ハードウェア、ソフトウェア、ネットワーク条件を全て満たし、 民間認証局から購入する IC カード及び、リーダ装置のセットアップが完了したパソコンを前提 に記載しております。

パソコンの新規導入、入れ替え等により、該当パソコンに初めて電子入札システムの利用環境 設定する場合に加え、電子入札システムの利用環境設定の後、正常に動作しなくなった場合に、 本書で説明する各種設定項目に沿って設定変更する、又は、設定に変更が加えられていないかど うかの確認にご使用ください。

【前提ソフトウェア】

本書に記載する設定内容、手順例は、パソコンにインストールされた以下のソフ トウェアを基にしています。

基本OS : Windows 10 Pro バージョン:21H1 ブラウザ : Microsoft Edge バージョン:96 (以降、それぞれを Windows10、Edge と略し表記します。)

尚、上記ソフトウェア最新の(基本OS)Windows11、(ブラウザ) Edgeバージョン100においても利用可能です。

※上記と異なる基本OS、ブラウザでは、設定操作が本書記載と異なる場合があ ります。上記以降のバージョンにおける使用上の不具合が認められた場合は、各機 関等ホームページなどに不具合の内容、回避方法等を掲載します。

したがって、バージョンアップデートを実施する際は、各機関ホームページ及 び、IC カード購入先認証局などに掲載される最新の動作環境条件を確認するなど し、さらに不具合に備えた予備パソコンの確保、事前のバックアップ取得などをお 勧めします。

補足

 $\overline{\phantom{0}}$ 

設定項目毎に【必須】/【推奨】/【参考】と記載しています。

- 【必須】 必ず設定を確認,変更等実施ください。
- 【推奨】 本書記載の設定を強くお勧めします。
- 【参考】 必要に応じて任意に設定変更します

 $\overline{\mathbb{H}}$ 次

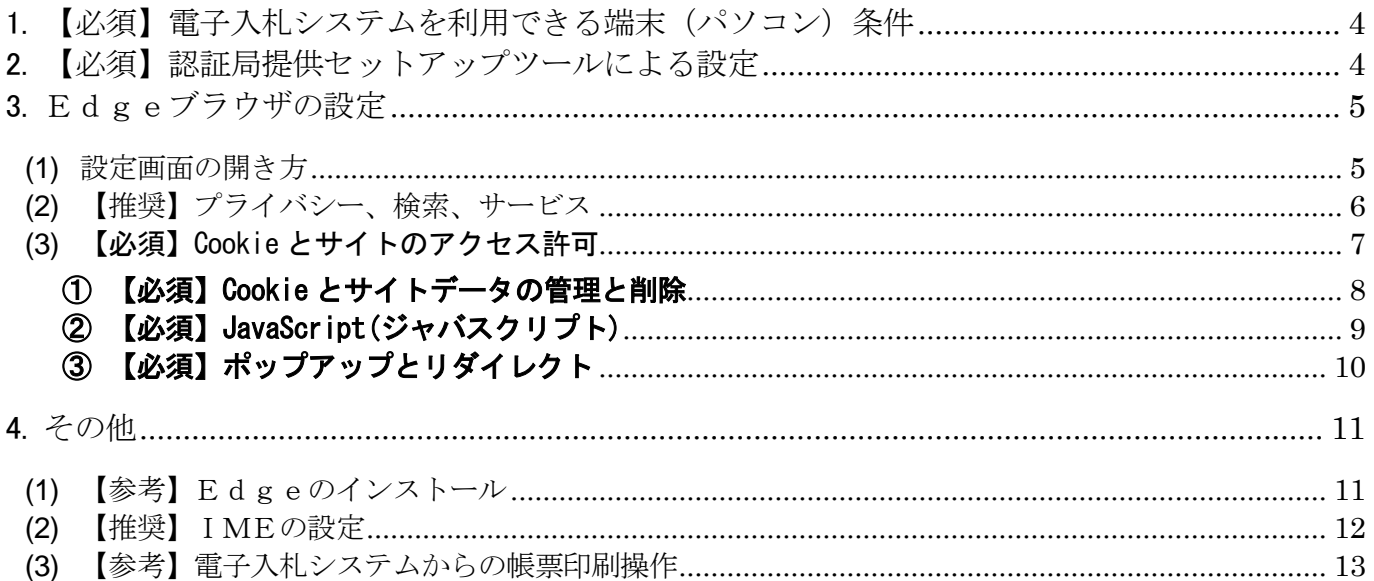

### <span id="page-3-0"></span>1. 【必須】雷子入札システムを利用できる端末(パソコン)条件

パソコンは,福井県庁ホームページ掲載の仕様を最低限満足するパソコンをご用意ください。

パソコン仕様掲載ページ http://www.pref.fukui.lg.jp/doc/kanri/ebid-pc.html

## <span id="page-3-1"></span>2. 【必須】認証局提供セットアップツールによる設定

認証局から提供される設定ツールを入手し,自身のパソコンにインストール,設定を行います。 認証局から提供される設定ツールは、各認証局のホームページ等を参照 し、Edge に対応したものであることを確認下さい。

新方式に対応した設定ツールでは、ご使用のパソコンのタスクバー(画 面の右下)に 図 アイコンが表示されます。

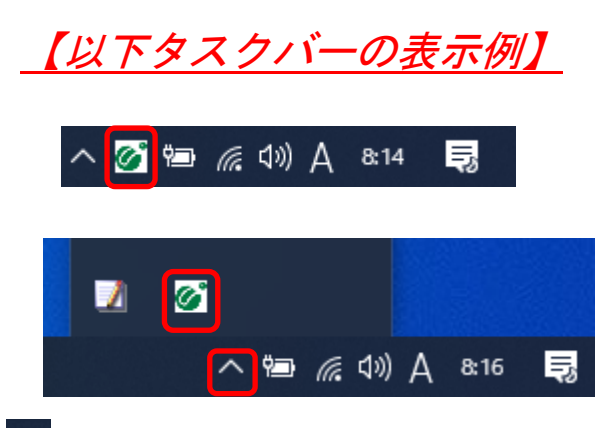

へなクリックし隠れているアイコンを表示した例

■子入札補助アプリのバージョンが「1.1.0」より前(例えば、1.0.0)の場合、あらためて認 証局提供の設定ツールを入手し、セットアップし直してください。

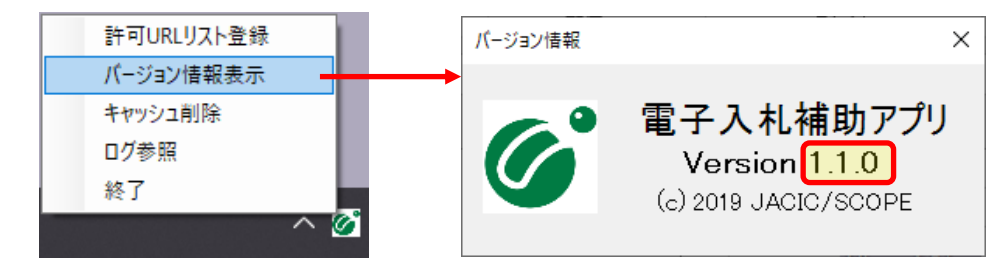

バージョンの確認方法は、<mark>の</mark>を右クリックし、表示されるメニューの「バージョン情報表示」を クリックします。

#### 【注意】

認証局提供のセットアップツールを実行する時、対象のパソコンへのログオンユーザ名は、半 角英数字のみとしてください。

# <span id="page-4-0"></span>3. Edgeブラウザの設定

### <span id="page-4-1"></span>**(1)** 設定画面の開き方

ウインドウ右上の『×』ボタンのすぐ下にある『…』をクリックし、表示されたメニューの 『設定』をクリックします。

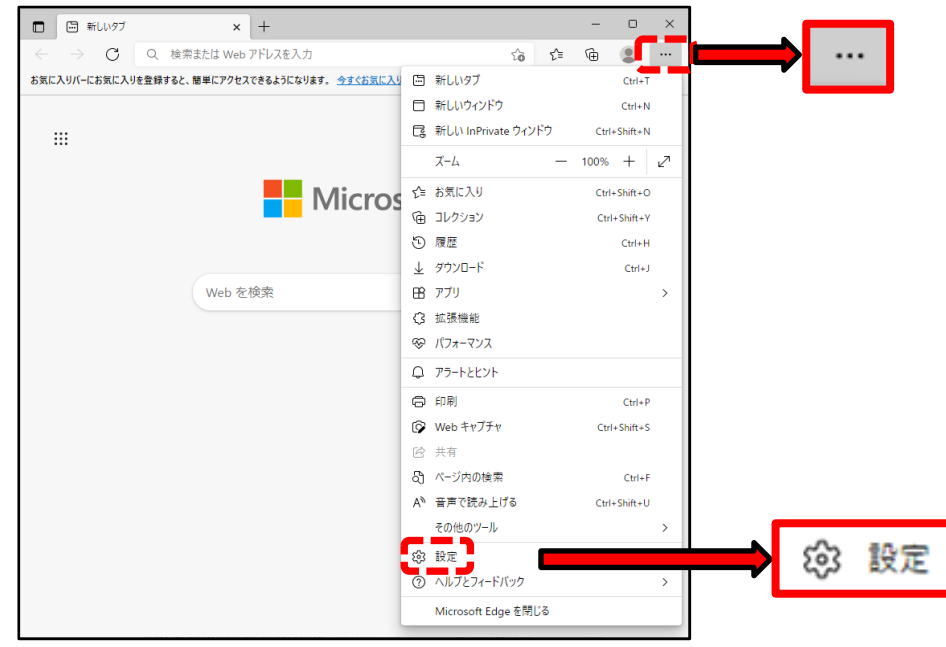

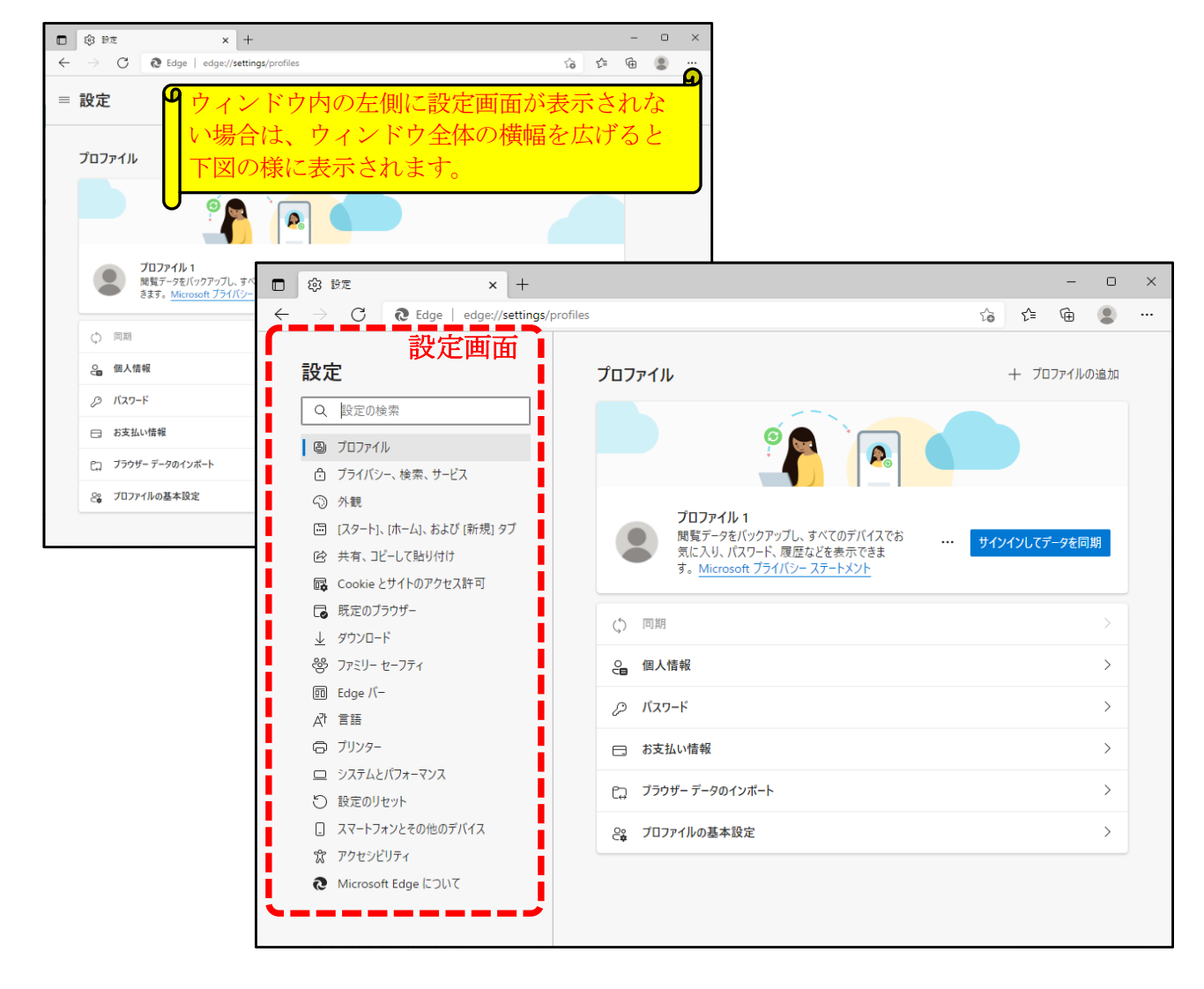

# **(2)** 【推奨】プライバシー、検索、サービス

<span id="page-5-0"></span>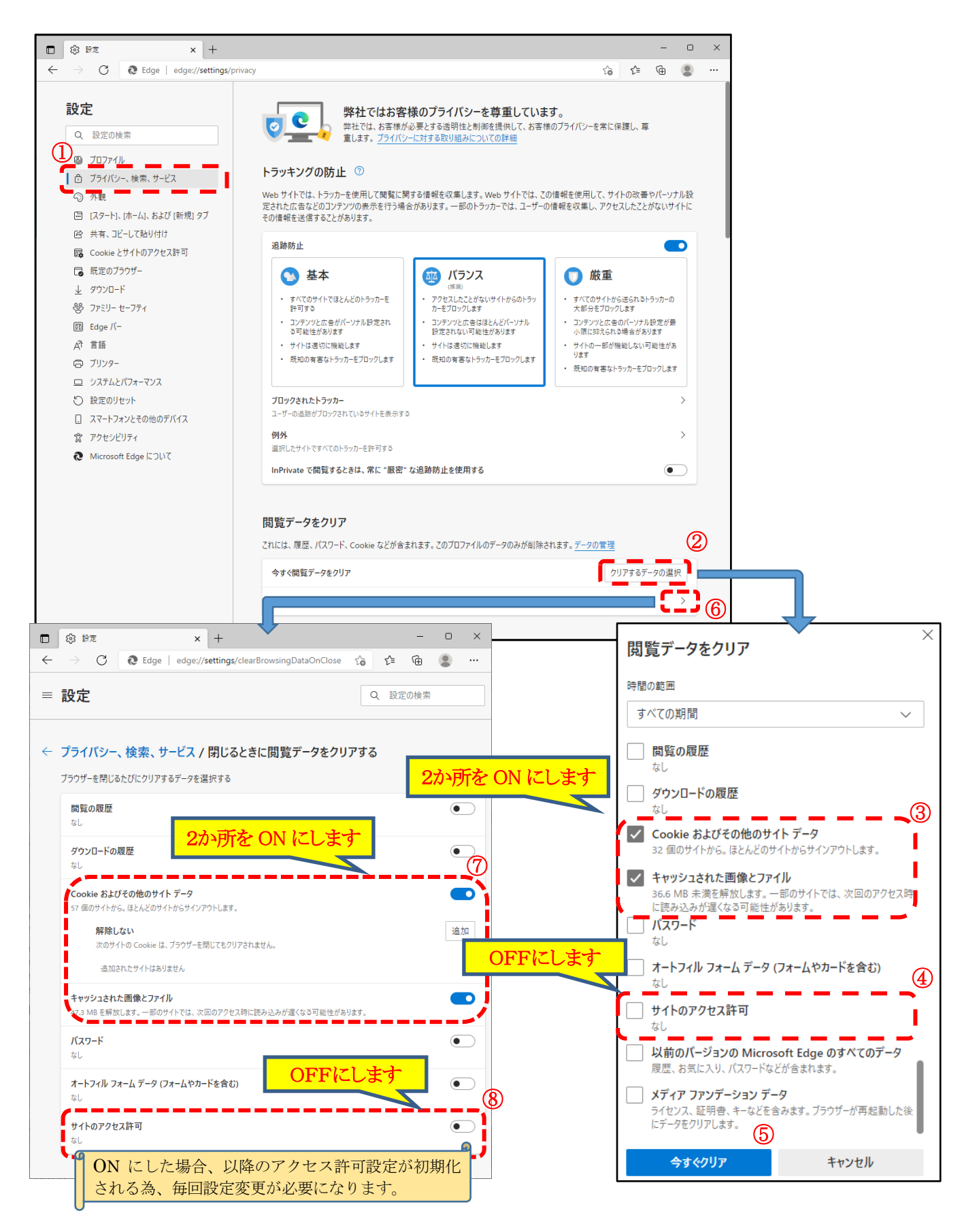

## <span id="page-6-0"></span>**(3)** 【必須】Cookie とサイトのアクセス許可

「Cookie とサイトのアクセス許可」から3か所の設定を確認、変更します。

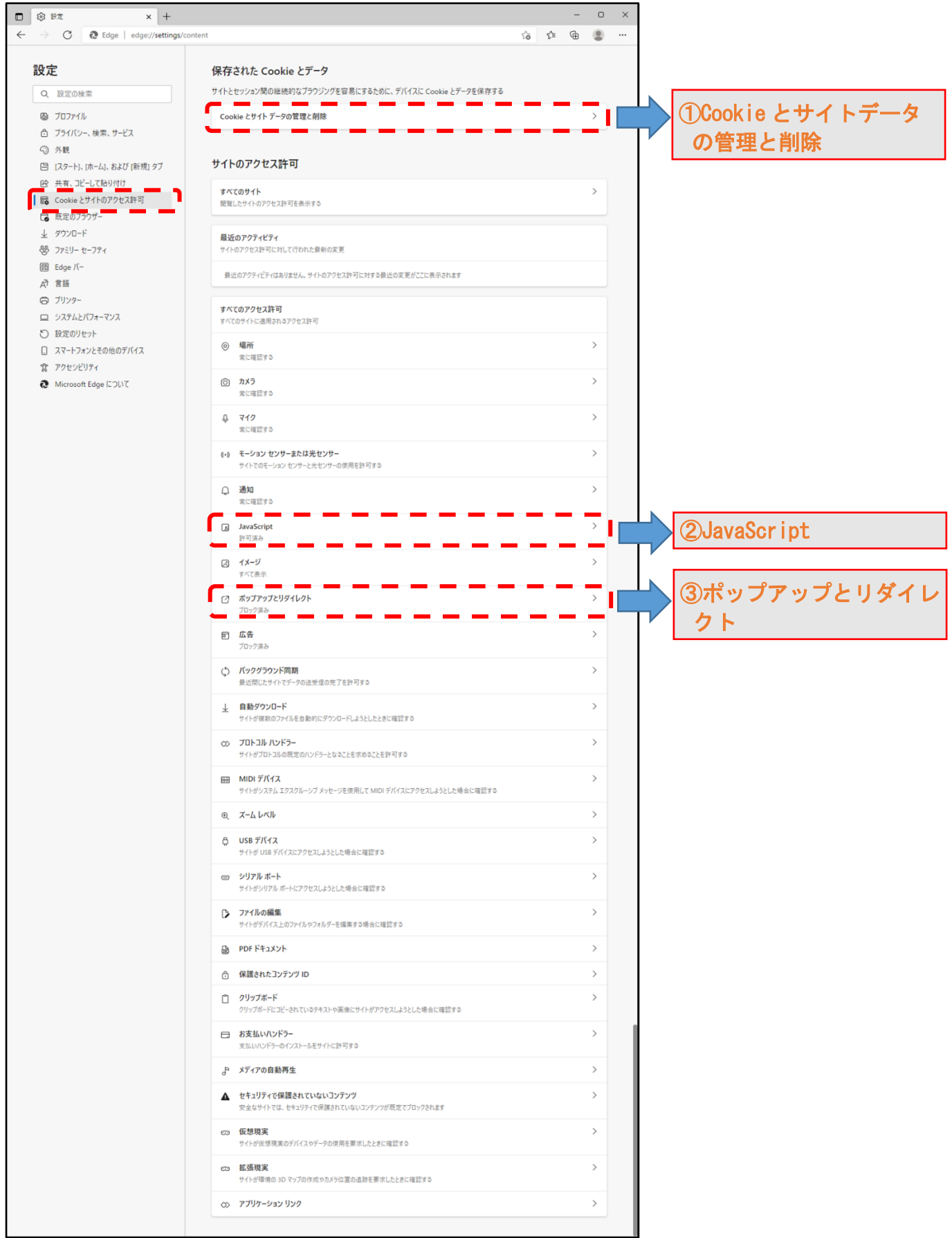

### <span id="page-7-0"></span>① 【必須】Cookie とサイトデータの管理と削除

1

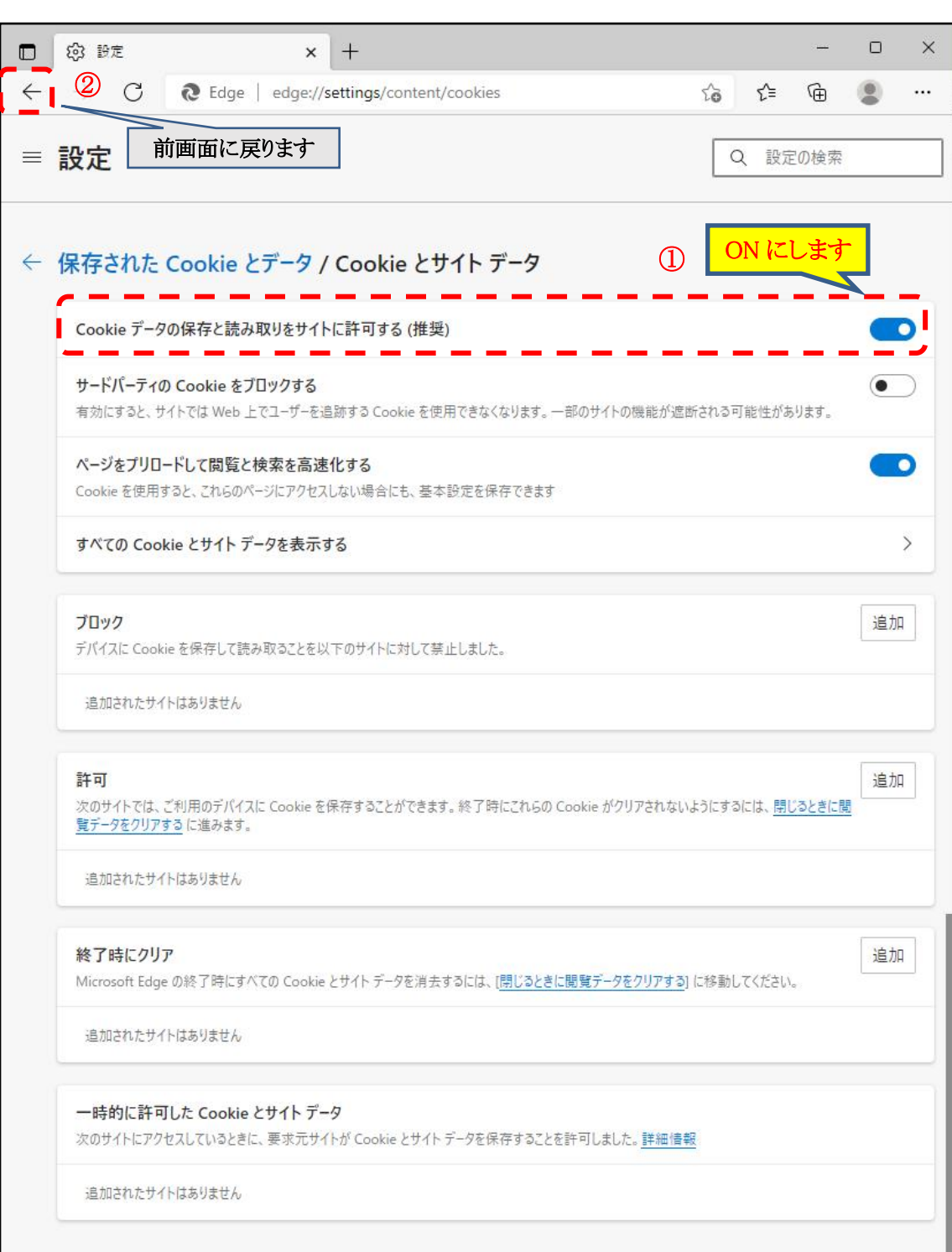

<span id="page-8-0"></span>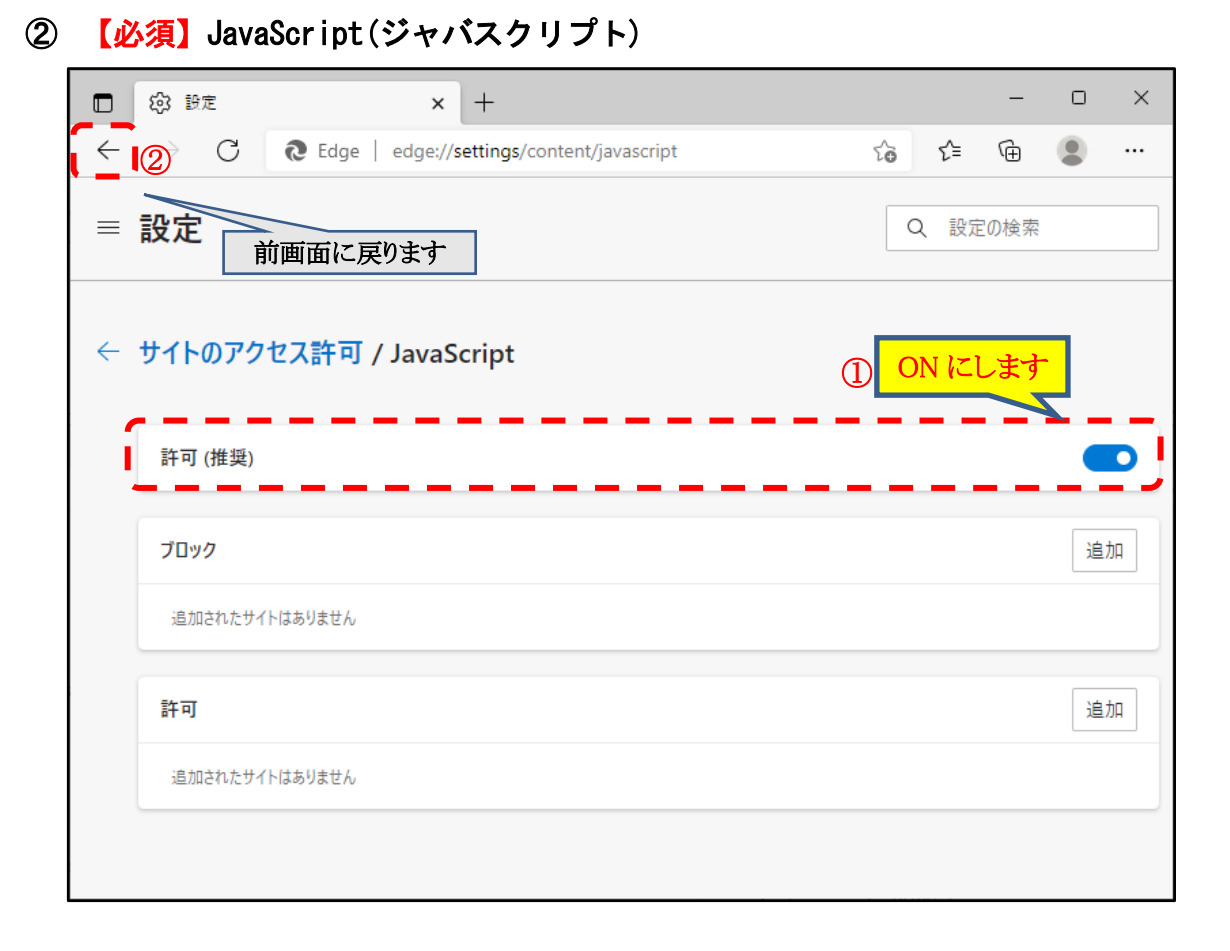

### ③ 【必須】ポップアップとリダイレクト

<span id="page-9-0"></span>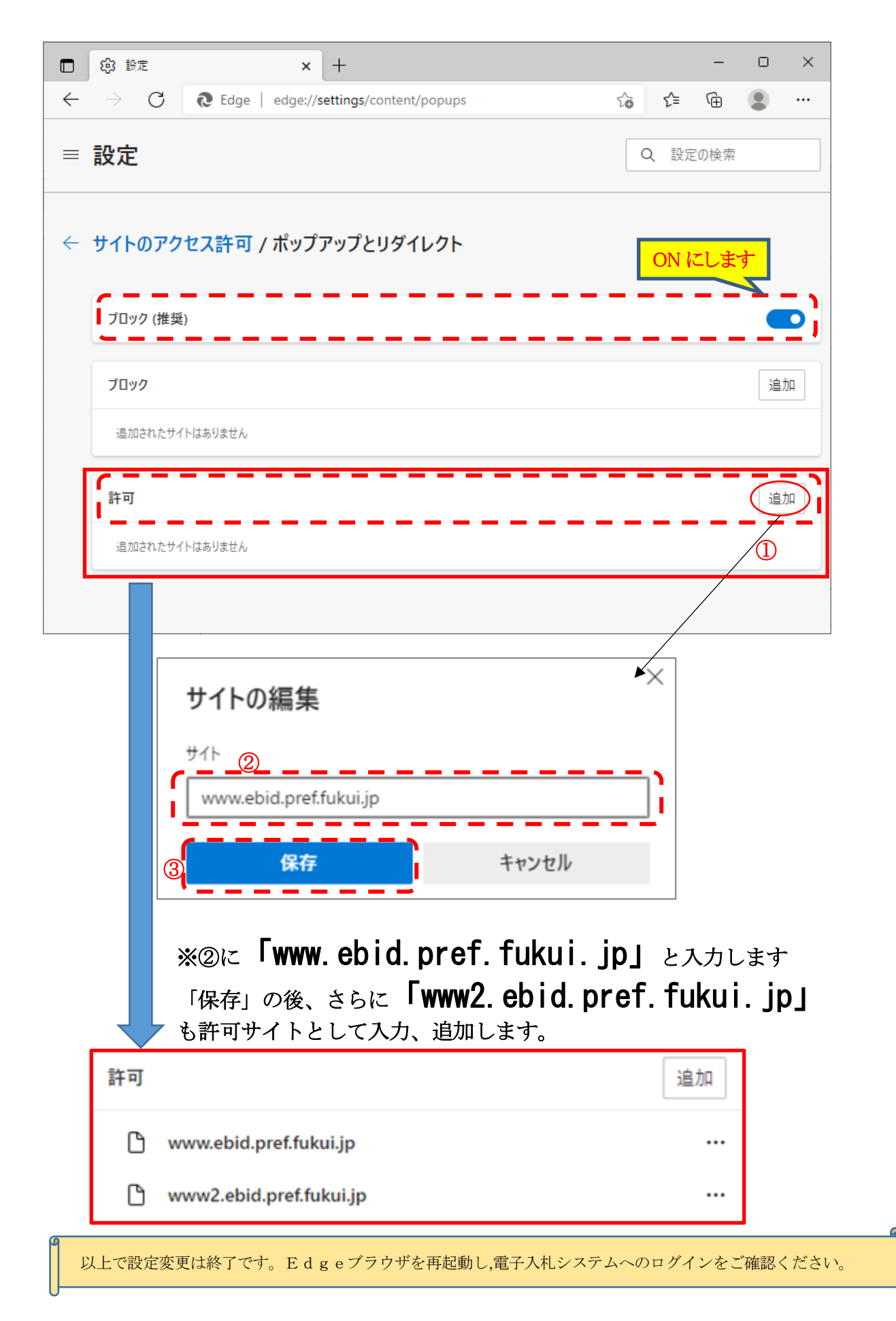

## <span id="page-10-0"></span>4. その他

<span id="page-10-1"></span>**(1)** 【参考】Edgeのインストール

以下のサイトより Microsoft Edge のインストーラーをダウンロードし、実行してください。 <https://www.microsoft.com/ja-jp/edge>

Edge のインストール済パソコンでは、デスクトップに以下のアイコンが配置されます。

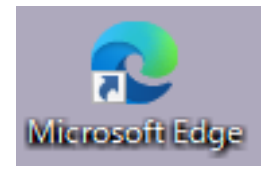

デスクトップに上図アイコンがない場合、スタートメニューをご確認ください。

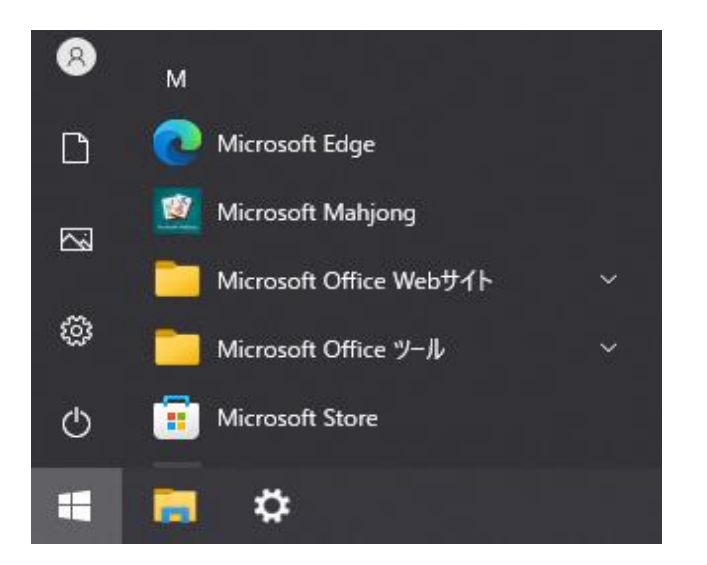

#### <span id="page-11-0"></span>**(2)** 【推奨】IMEの設定

画面右下の通知領域にある IME モードアイコン(「あ」(もしくは「A」))を右クリックで表示 されるコンテキストメニュー中の「設定」から、IME 設定画面を開きます。

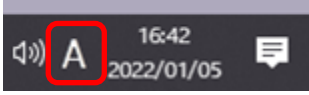

上記例では「A」の文字上で右クリックします。

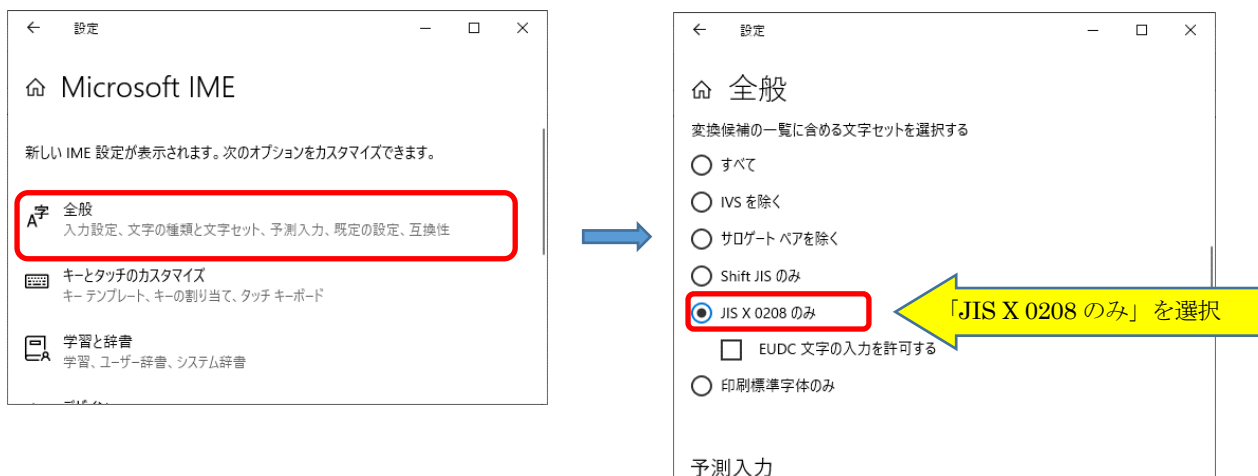

ご利用の IME に応じて上記と異なり、以下のメニューが表示される場合があります。

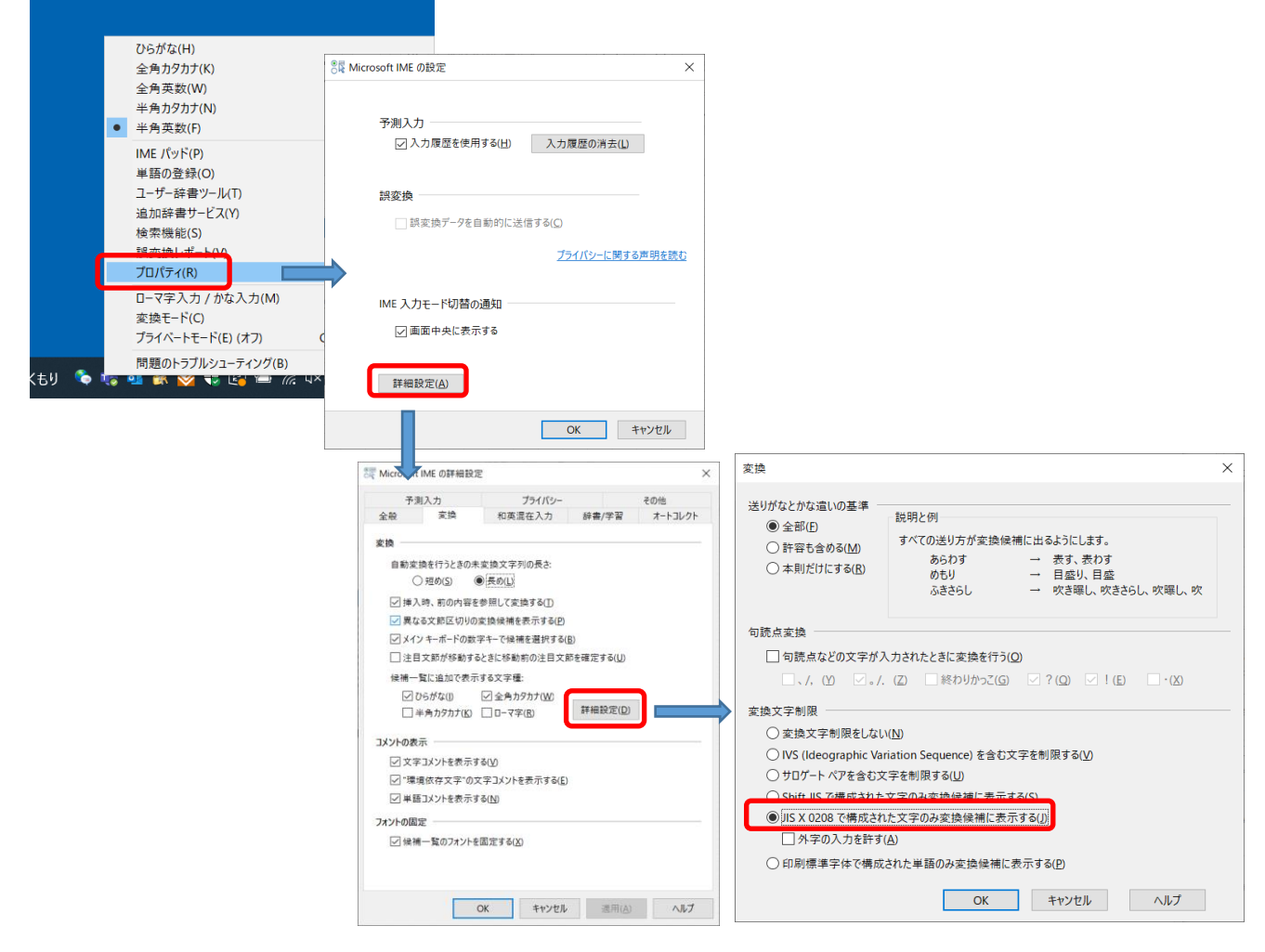

### <span id="page-12-0"></span>**(3)** 【参考】電子入札システムからの帳票印刷操作

Edge ブラウザで画面に表示される通知書など印刷する場合、右クリックで表示されるメニュー から「印刷」をクリックします。

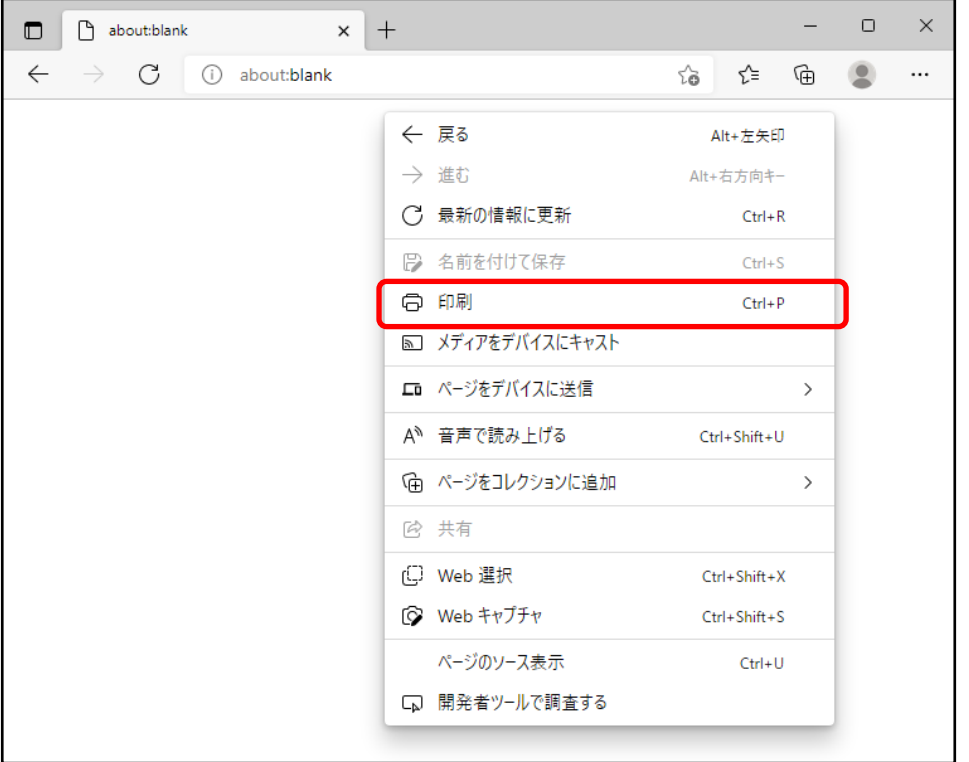

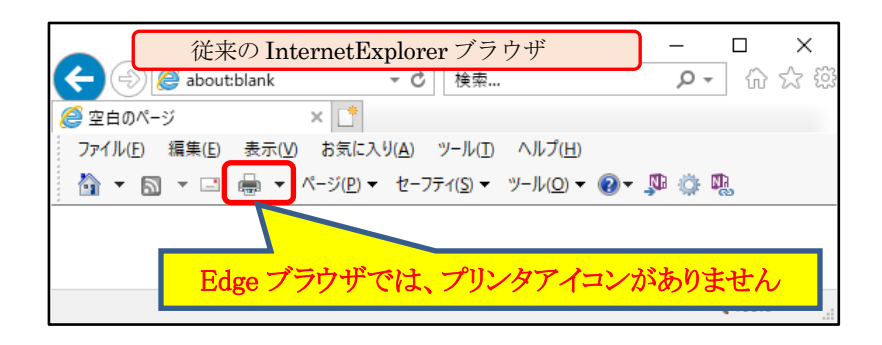